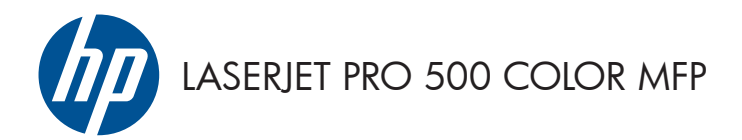

# Guida di riferimento rapido

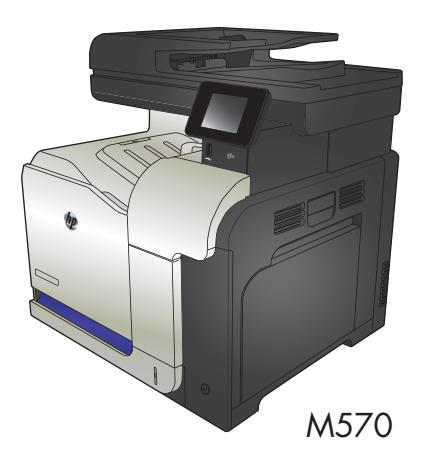

### **Utilizzo della funzione di stampa da USB**

**1.** Inserire l'unità flash USB nella porta USB sul lato anteriore del prodotto.

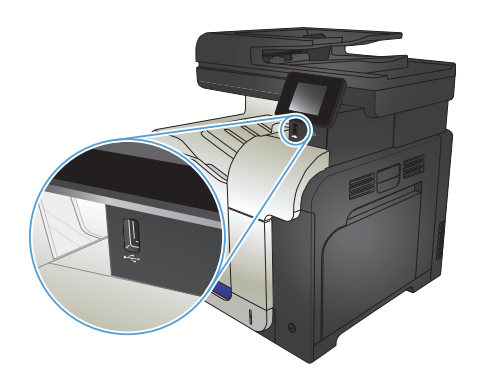

- **2.** Si apre il menu Unità flash USB. Toccare i pulsanti freccia per scorrere le opzioni.
	- Stampa documenti
	- Visual. e stampa di foto
	- Scansione in unità USB
- **3.** Per stampare un documento, toccare la schermata Stampa documenti, quindi il nome della cartella nell'unità USB in cui il documento è stato salvato. Quando viene visualizzata la schermata di riepilogo, è possibile toccarla per regolare le impostazioni. Toccare il pulsante Stampa per stampare il documento.
- **4.** Per stampare le foto, toccare la schermata Visual. e stampa di foto, quindi l'anteprima dell'immagine di ogni foto che si desidera stampare. Toccare il pulsante Fine. Quando viene visualizzata la schermata di riepilogo, è possibile toccarla per regolare le impostazioni. Toccare il pulsante Stampa per stampare le foto.
- **5.** Recuperare la stampa dallo scomparto di uscita e rimuovere l'unità flash USB.

# **Fascicolazione di un processo di copia**

**1.** Caricare il documento sul vetro dello scanner o nell'alimentatore documenti.

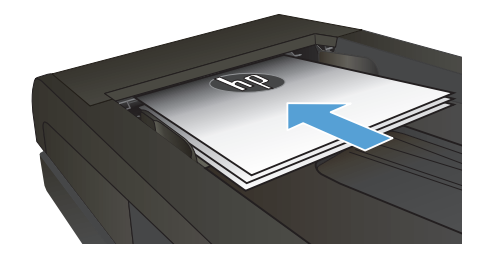

- **2.** Nella schermata iniziale del pannello di controllo del prodotto, toccare il pulsante Copia.
- **3.** Toccare il pulsante Impostazioni, quindi scorrere e toccare il pulsante Fascicolazione. Toccare i pulsanti freccia per scorrere tra le opzioni, quindi toccare un'opzione per selezionarla.
- **4.** Toccare il pulsante Nero o Colorata per avviare la copia.

### **Copia su entrambi i lati (fronte/retro)**

#### **Copia automatica su entrambi i lati**

1. Caricare i documenti originali nell'alimentatore documenti con la prima pagina rivolta verso l'alto e la parte superiore della pagina per prima.

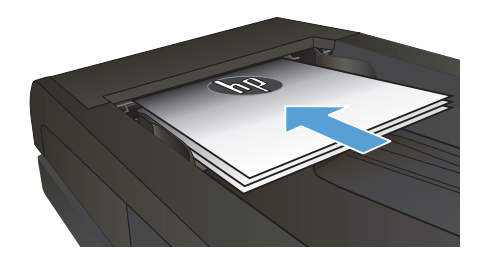

**2.** Regolare le guide della carta in base al documento.

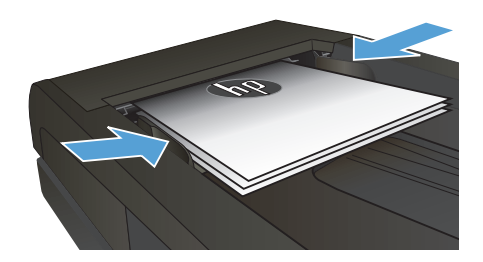

- **3.** Nella schermata iniziale del pannello di controllo del prodotto, toccare il pulsante Copia.
- **4.** Toccare il pulsante Impostazioni.
- **5.** Scorrere e toccare il pulsante Fronte/retro.
- **6.** Toccare i pulsanti freccia per scorrere tra le opzioni, quindi toccare un'opzione per selezionarla.
- **7.** Toccare il pulsante Nero o Colorata per avviare la copia.

#### **Copia manuale su entrambe le facciate**

**1.** Posizionare il documento rivolto verso il basso sul vetro dello scanner con l'angolo superiore sinistro della pagina nell'angolo superiore sinistro del vetro. Chiudere lo scanner.

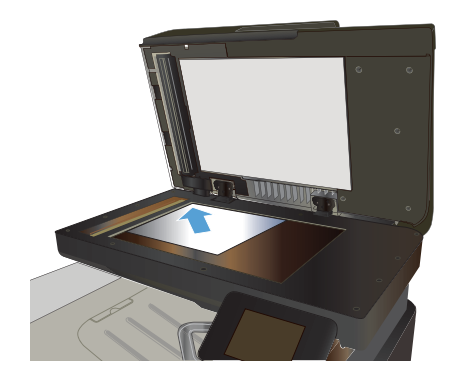

- **2.** Nella schermata iniziale del pannello di controllo del prodotto, toccare il pulsante Copia.
- **3.** Toccare il pulsante Impostazioni.
- **4.** Scorrere e toccare il pulsante Fronte/retro.
- **5.** Toccare i pulsanti freccia per scorrere tra le opzioni, quindi toccare un'opzione per selezionarla.
- **6.** Toccare il pulsante Nero o Colorata per avviare la copia.
- **7.** Viene richiesto di caricare il documento originale successivo. Posizionarlo sul vetro, quindi toccare il pulsante OK.
- **8.** Ripetere questa procedura finché non viene acquisita l'ultima pagina. Toccare il pulsante Fine per terminare la stampa delle copie.

# **Riduzione o ingrandimento di una copia**

**1.** Caricare il documento sul vetro dello scanner o nell'alimentatore documenti.

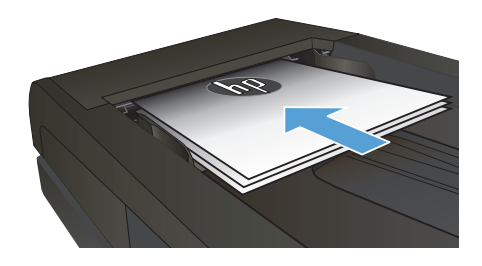

- **2.** Nella schermata iniziale del pannello di controllo del prodotto, toccare il pulsante Copia.
- **3.** Toccare il pulsante Impostazioni, quindi toccare il pulsante Riduci/Ingr.. Toccare i pulsanti freccia per scorrere le opzioni, quindi toccare un'opzione per selezionarla.
- **4.** Toccare il pulsante Nero o Colorata per avviare la copia.

### **Ottimizzazione della qualità di copia**

Sono disponibili le impostazioni di qualità di copia seguenti:

- Selezione auto: utilizzare questa impostazione quando la qualità della copia non è importante. Questa opzione rappresenta l'impostazione predefinita.
- Misto: utilizzare questa impostazione per documenti contenenti un insieme di testo e grafici.
- Testo: utilizzare questa impostazione per documenti contenenti principalmente testo.
- Immagine: utilizzare questa impostazione per documenti contenenti principalmente immagini.
- **1.** Caricare il documento sul vetro dello scanner o sull'alimentatore documenti.

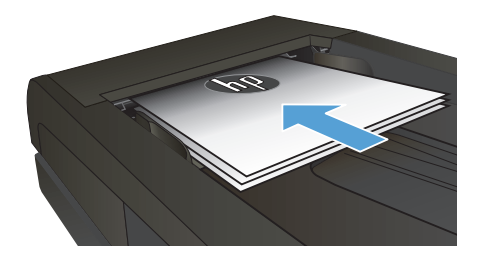

- **2.** Nella schermata iniziale, toccare il pulsante Copia.
- **3.** Toccare il pulsante Impostazioni, quindi scorrere e toccare il pulsante Ottimizza. Toccare i pulsanti freccia per scorrere le opzioni, quindi toccare un'opzione per selezionarla.
- **4.** Toccare il pulsante Nero o Colorata per avviare la copia.

# **Impostazione del formato e del tipo di carta per la copia su carta speciale**

- **1.** Nella schermata iniziale, toccare il pulsante Copia.
- **2.** Toccare il pulsante Impostazioni, quindi scorrere e toccare il pulsante Carta.
- **3.** Nell'elenco dei formati della carta, toccare il nome del formato carta impostato per il vassoio 1.

**NOTA:** il prodotto supporta la copia nei seguenti formati: Letter, Legal e A4.

- **4.** Nell'elenco dei tipi di carta, toccare il nome del tipo di carta impostato per il vassoio 1.
- **5.** Toccare il pulsante Nero o Colorata per avviare la copia.

#### **Scansione su un'unità flash USB**

- **1.** Caricare il documento sul vetro dello scanner o nell'alimentatore documenti.
- **2.** Inserire un'unità flash USB nella porta sul lato anteriore del prodotto.
- **3.** Nella schermata iniziale del pannello di controllo del prodotto, toccare il pulsante Scansione.
- **4.** Toccare la schermata Scansione in unità USB.
- **5.** Toccare il pulsante Scansione per eseguire la scansione e salvare il file. Il prodotto crea una cartella denominata **HPSCANS** sull'unità USB e salva il file in formato PDF o JPG utilizzando un nome file generato automaticamente.

**NOTA:** quando viene aperta la schermata di riepilogo, è possibile toccarla per regolare le<br>Il impostazioni  $\mathbf 1$  impostazioni.

È anche possibile modificare il nome della cartella.

#### **Scansione su una cartella di rete**

Utilizzare il pannello di controllo del prodotto per eseguire la scansione di un documento e salvarlo in una cartella sulla rete.

**NOTA:** Per poter utilizzare questa funzione di scansione, è necessario che sia stata configurata utilizzando il server Web incorporato HP e che il prodotto sia collegato a una rete.

- **1.** Caricare il documento sul vetro dello scanner o nell'alimentatore documenti.
- 2. Nella schermata iniziale del pannello di controllo del prodotto, toccare il pulsante Scansione.
- **3.** Toccare la voce Scansione per cartella di rete.
- **4.** Nell'elenco delle cartelle di rete, selezionare quella in cui si desidera salvare il documento.
- **5.** Sullo schermo del pannello di controllo vengono visualizzate le impostazioni di scansione.
	- Per modificare qualsiasi impostazione, toccare il pulsante Impostazioni e modificarla.
	- Se le impostazioni sono corrette, passare al punto successivo.
- **6.** Premere il pulsante Scansione per avviare il processo di scansione.

#### **Scansione a e-mail**

Usare il pannello di controllo del prodotto per eseguire la scansione di un file direttamente a un indirizzo email. Il file scansionato viene inviato all'indirizzo come allegato del messaggio e-mail.

**NOTA:** Per poter utilizzare questa funzione di scansione, è necessario che sia stata configurata utilizzando  $\overline{a}$  il server Web incorporato HP e che il prodotto sia collegato a una rete.

- **1.** Caricare il documento sul vetro dello scanner o nell'alimentatore documenti.
- **2.** Nella schermata iniziale del pannello di controllo del prodotto, toccare il pulsante Scansione.
- **3.** Toccare la voce Scansione per posta elettronica.
- **4.** Toccare la voce Invia e-mail.
- **5.** Selezionare l'indirizzo Da che si desidera utilizzare. Questo è noto anche come "profilo posta in uscita".

**NOTA:** Se è stato configurato un PIN, immetterlo e toccare il pulsante OK. Tuttavia, il PIN non è<br>El necessario per utilizzare questa funcia necessario per utilizzare questa funzione.

- **6.** Toccare il pulsante A e scegliere l'indirizzo o il gruppo a cui si desidera inviare il file. Al termine, toccare il pulsante Fine.
- 7. Toccare il pulsante Oggetto se si desidera aggiungere una riga dell'oggetto.
- **8.** Toccare il pulsante Avanti.
- **9.** Sullo schermo del pannello di controllo vengono visualizzate le impostazioni di scansione.
	- Per modificare qualsiasi impostazione, toccare il pulsante Impostazioni e modificarla.
	- Se le impostazioni sono corrette, passare al punto successivo.
- **10.** Premere il pulsante Scansione per avviare il processo di scansione.

### **Invio di fax dallo scanner piano**

**1.** Posizionare il documento sul vetro dello scanner con il lato di stampa rivolto verso il basso.

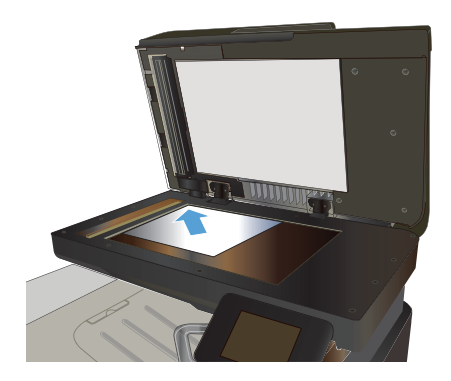

- **2.** Nella schermata iniziale del pannello di controllo del prodotto, toccare il pulsante Fax.
- **3.** Utilizzare il tastierino numerico per digitare il numero di fax.
- **4.** Toccare il pulsante Avvia fax.
- **5.** Viene richiesto di confermare l'invio dal vetro dello scanner. Toccare il pulsante Sì.
- **6.** Viene richiesto di caricare la prima pagina. Toccare il pulsante OK.
- **7.** Il prodotto esegue la scansione della prima pagina, quindi richiede di caricare un'altra pagina. Se il documento è costituito da più pagine, toccare il pulsante Sì. Ripetere la procedura fino al termine della scansione di tutte le pagine.
- **8.** Dopo aver eseguito la scansione dell'ultima pagina, toccare il pulsante No quando richiesto. Viene eseguito l'invio del fax.

### **Invio di fax dall'alimentatore di documenti**

**1.** Inserire gli originali nell'alimentatore documenti con il lato di stampa rivolto verso il basso.

> **NOTA:** la capacità massima dell'alimentatore documenti è di 50 fogli da  $75 g/m^2$  .

> **ATTENZIONE:** per evitare di danneggiare il prodotto, non utilizzare documenti originali contenenti liquido o nastro correttivo, graffette o punti metallici. Non caricare nell'alimentatore documenti fotografie, originali di dimensioni ridotte o di materiale fragile.

**2.** Regolare le guide carta fino a farle aderire alla risma.

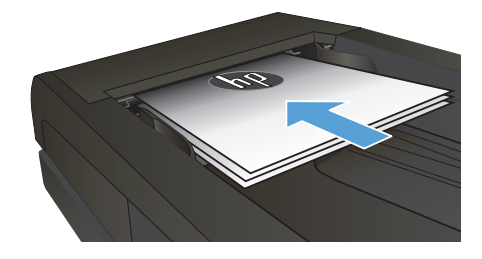

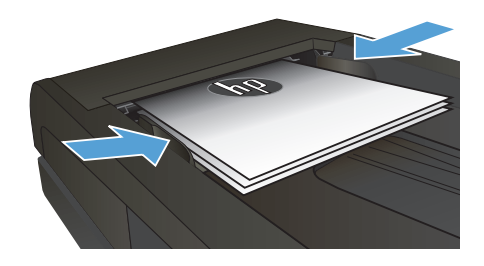

- **3.** Nella schermata iniziale del pannello di controllo del prodotto, toccare il pulsante Fax.
- **4.** Utilizzare il tastierino numerico per digitare il numero di fax.
- **5.** Toccare il pulsante Avvia fax.

© 2012 Hewlett-Packard Development Company, L.P.

www.hp.com

Edition 1, 11/2012 Numero di catalogo: CZ271-90993

Windows ® è un marchio registrato di Microsoft Corporation negli Stati Uniti.

Sono vietati la riproduzione, l'adattamento e la traduzione senza previo consenso scritto, ad eccezione dei casi previsti dalle leggi sui diritti d'autore.

Le informazioni contenute nel presente documento sono soggette a modifica senza preavviso.

Le uniche garanzie per i prodotti e i servizi HP sono presentate nelle dichiarazioni esplicite di garanzia fornite in accompagnamento a tali prodotti e servizi. Nessuna disposizione del presente documento dovrà essere interpretata come garanzia aggiuntiva. HP non sarà responsabile per omissioni o errori tecnici ed editoriali contenuti nel presente documento.

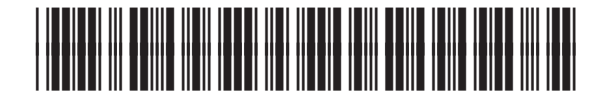

CZ271-90993

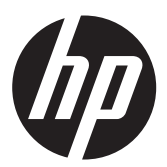